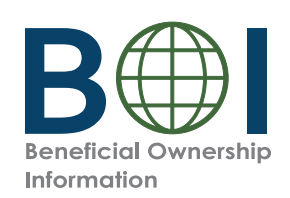

#### **Step-by-Step Instructions**

FinCEN Identifier (ID)

Step-by-Step Instructions | 1

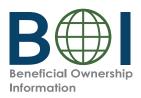

# What is the FinCEN Identifier (ID) Application?

Individuals may request a unique identifying number issued by FinCEN (FinCEN Identifier, or FinCEN ID) through the FinCEN ID Application.

Reporting companies may report the FinCEN ID of an individual on a Beneficial Ownership Information Report (BOIR) rather than that individual's otherwise required personal information.

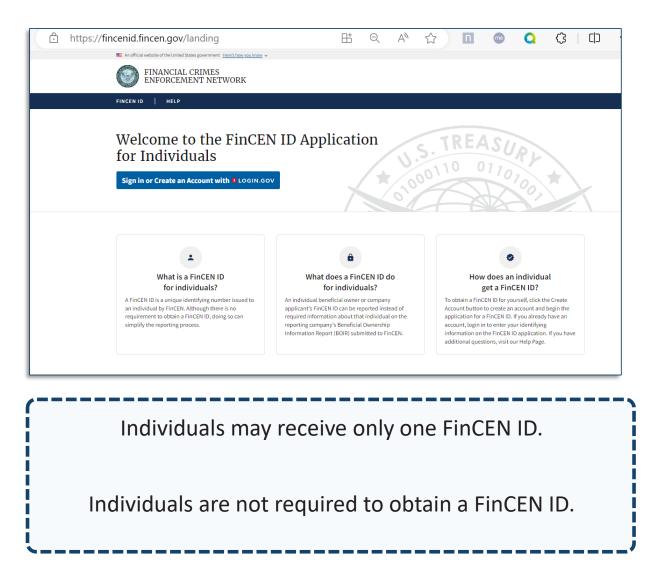

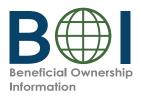

### Complete a FinCEN ID Application: Access FinCEN ID Application

### Below are the steps a user will take to create a FinCEN ID

- 1. Go to https://fincenid.fincen.gov
- 2. Click the Sign in or Create Account button
- 3. Click the LOGIN.GOV button

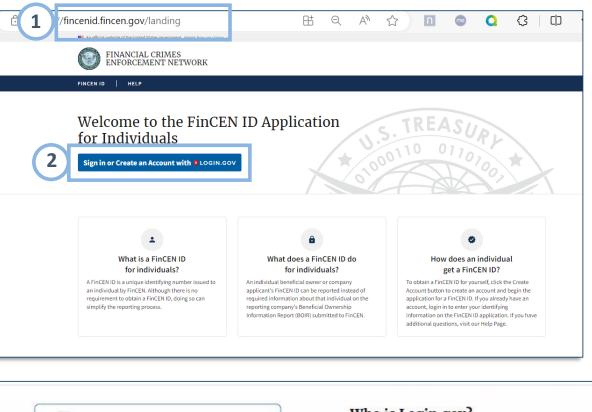

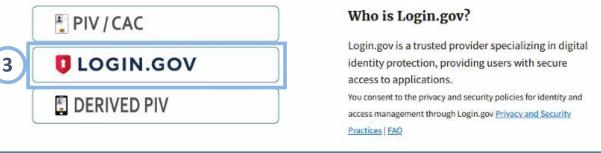

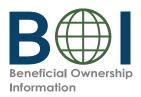

### Complete a FinCEN ID Application: Log into FinCEN ID Site

- **4.** Enter your Login.gov credentials. To create a login.gov account, select the 'Create an account' button.
- 5. Click the Sign in button

|   | U LOC                          | GIN.GOV                  |  |
|---|--------------------------------|--------------------------|--|
|   |                                |                          |  |
|   | Sign in                        | Create an account        |  |
|   | Sign in for existi             | ng users                 |  |
| 4 | Email address                  |                          |  |
|   |                                |                          |  |
|   | Password                       |                          |  |
|   |                                |                          |  |
|   | Snow password                  |                          |  |
| 5 | Si                             | gn in                    |  |
|   | Sign in with your government   | employee ID              |  |
|   | Forgot your password?          |                          |  |
|   | Security Practices and Privacy | <u>y Act Statement</u> ⊠ |  |
|   | Privacy Act Statement 🛛        |                          |  |
|   |                                |                          |  |

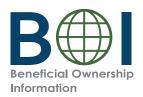

### Complete a FinCEN ID Application: Complete Legal Name, DOB, Address

Complete the required fields on the FinCEN ID Application page.

- 6. Enter your information in the First Name, Middle Name (if applicable)
  Last Name, Suffix (if applicable) and Date of Birth fields.
- 7. Select Address Type: Residential address or Business Address (If you are a company applicant because you form or register entities in the course of your business, report the street address of such business. Otherwise, report your residential address.)
- **8.** Enter address related to the selected address type.
- 9. Click the +Add address button to add additional addresses or the -Remove address button to remove previously added addresses.

| FinCEN Form ### OMB No       |                                       | nCEN ID) Apj |        |                 |
|------------------------------|---------------------------------------|--------------|--------|-----------------|
| *Fields marked with a red a: | sterisk must be completed to submit t | this form    |        |                 |
| Full legal name and date     | of birth                              |              |        |                 |
| ⑦ Need help?                 | Ŀ                                     |              |        |                 |
|                              | Middle name                           | * Last name  | Suffix | * Date of birth |
| * First name                 | mademanie                             |              |        |                 |

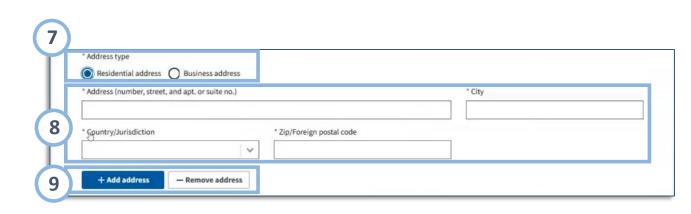

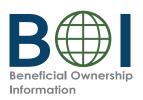

### Complete a FinCEN ID Application: Identification

10. Select the identifying document type: State-issued driver's license, State/local/Tribe issued ID, U.S. Password, or foreign passport

**NOTE:** A foreign passport is only acceptable if an individual does not have one of the other identifying documents

- **11.** Complete required identifying document information
- **12.** Locate and select the image of your identifying document
- **13.** Review required certification and select I agree.
- 14. Click the Submit button

| ⑦ Need help?                          |                                    |                      |          |  |
|---------------------------------------|------------------------------------|----------------------|----------|--|
| State-issued driver's license         | State/local/Tribe-issued ID O U.S. | passport O Foreign p | assport  |  |
| * Identifying document number         | * Country/Jurisdiction             | * State              |          |  |
| I                                     |                                    | · ~                  | <b>~</b> |  |
| * Identifying document image          |                                    |                      |          |  |
| Accepted file types: JPG/JPEG, PNG, a |                                    |                      |          |  |
| Drag file here or choo                | se from folder                     |                      |          |  |

- The image must be a complete, clear, and readable image of the page or side of the identifying document containing the unique identifying number, and other identifying data. One file must be attached. Supported formats are JPG/JPEG, PNG, and PDF
- Maximum file size: 4MB

|    | Certification * I certify that the information furnished is true, correct, and complete.                                                               |
|----|----------------------------------------------------------------------------------------------------|
| 14 | COMPLIANCE REMINDER: The willful provision of false or fradulent beneficial ownership information to FinCEN may result in civil or criminal penalties. |

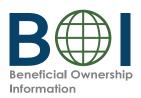

### Complete a FinCEN ID Application: Certification

- **15.** You will receive a submission receipt and the unique FinCEN ID. Take note of the FinCEN ID. Click the copy button if you wish to **copy** the FinCEN ID and paste into another document.
- **16.** Click the **Download** link to save the PDF submission receipt.

| FINCEN ID            | HELP                           | LOG OUT                             |
|----------------------|--------------------------------|-------------------------------------|
| -                    | gratulation<br>inCEN ID was su | s!<br>ccessfully created.           |
|                      |                                | 00-0006 🔽 15<br>Update prior report |
| ⑦ Need               | help?                          |                                     |
| Submiss              | sion Receipt                   | 16 Download                         |
| Filing In            | formation                      |                                     |
| FinCEN I<br>3500-000 |                                |                                     |
| Full lega            | l name and date                | e of birth                          |

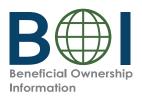

## Correct / Update FinCEN ID Application

To correct or update information associated with a FinCEN ID, login in to the FinCEN ID application.

- A. To correct information, click the **Correct prior report** button.
- B. To update information, click the Update prior report button.

Enter the corrected or updated information as needed using the steps described above. Leave unchanged or correct information as is. Once finished, submit the changed FinCEN ID application as described above. A new download will be available that shows the changed information, but the FinCEN ID will not change.

| LOG OUT               |
|-----------------------|
|                       |
| 00-0006               |
| Update prior report B |
|                       |
| Download              |
|                       |
|                       |
|                       |